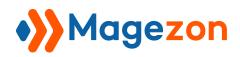

# Bookmark Manager for Magento 2

**User Guide** 

Version 1.0

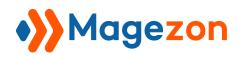

## Table of Contents

| I) Introduction                             | 2  |
|---------------------------------------------|----|
| II) Where to Find Extension                 | 3  |
| III) General Configuration                  | 5  |
| IV) Get Started                             |    |
| 1. Access Bookmark Manager                  | 6  |
| 2. Explain the Sections of Bookmark Manager |    |
| 3. Add New Bookmarks                        |    |
| 4. Add New Folders                          | 13 |
| V) Manage Bookmarks/Folders                 | 17 |
| 1. Organize Bookmarks/Folders               |    |
| 2. Rename Bookmarks/Folders                 |    |
| 3. Delete Bookmarks/Folders                 |    |
| 4. Multi-Select & Bulk Actions              |    |
| 5. Keyboard Shortcuts                       |    |
| 6. Undo & Redo                              |    |
| 7. Open the Bookmarked Page in a New Window |    |
| VI) Support                                 | 30 |

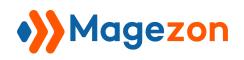

## I) Introduction

**Bookmark Manager for Magento 2** extension offers the easiest way to create your own logical backend navigation. It means that you are able to bookmark your favorite and frequently visited pages on the admin side. Moreover, you can organize and customize existing bookmarks/folders by your preference.

- Add bookmarks/folders
- Manage bookmarks/folders
- Operate bookmarks/folders
- Folder tree
- Drag and drop interface
- Upcoming features

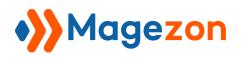

#### II) Where to Find Extension

After installing the extension, navigate to **Stores > Settings > Configuration**:

| Ŵ           | Stores               |                  | × | / Folder 4 📋 New Folder 5 |                       |
|-------------|----------------------|------------------|---|---------------------------|-----------------------|
|             |                      |                  |   |                           |                       |
| DASHBOARD   |                      | Currency         |   |                           |                       |
| \$<br>SALES | All Stores           | Currency Rates   |   |                           | 🔍 💄 demo 👻            |
| *           | Configuration        | Currency Symbols |   |                           | _                     |
| CATALOG     | Terms and Conditions |                  |   |                           | Save Config           |
| <b>R</b>    |                      |                  |   |                           |                       |
| CUSTOMERS   | Order Status         |                  |   |                           |                       |
|             |                      | Product          |   |                           | $\overline{\bigcirc}$ |
|             | Inventory            | Attribute Set    |   | nager<br>re view] Yes     |                       |
| CONTENT     | Sources              | Rating           |   |                           |                       |
| REPORTS     | Stocks               |                  |   |                           |                       |
| STORES      |                      |                  |   |                           |                       |
| *           |                      |                  |   |                           |                       |
| SYSTEM      | Tax Rules            |                  |   |                           |                       |
|             | Tax Zones and Rates  |                  |   |                           |                       |
|             |                      |                  |   |                           |                       |
|             |                      |                  |   |                           |                       |

In the left panel, span **MAGEZON EXTENSIONS** and click **Bookmark Manager**. In the right section, there is the General Configuration tab.

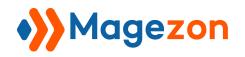

| Û                   | ■ New F > □ New F         | Vew Folder 3 D New Folder 4 New Folder 5 |             |
|---------------------|---------------------------|------------------------------------------|-------------|
| DASHBOARD           |                           |                                          |             |
| \$<br>SALES         | ☆ Configuration           |                                          | 🔍 💄 demo 🗸  |
| <b>F</b><br>CATALOG | Scope: Default Config 👻 👔 |                                          | Save Config |
|                     |                           |                                          |             |
|                     | GENERAL V                 | General Configuration                    | $\odot$     |
|                     | CATALOG ~                 | Enable Bookmark Manager<br>Istore viewi  |             |
| CONTENT             | SECURITY V                | [search read]                            |             |
| REPORTS             | MAGEZON EXTENSIONS        |                                          |             |
| STORES              | Bookmark Manager          |                                          |             |

Bookmark Manager for Magento 2 extension adds a top bar to the admin panel. It

helps you quickly access bookmarks/folders.

| Û                 | E D New F V D New F.      | . V 🗅 New Folder 3 🗅 New Folder 4 📄 New Folder 5 |                       |
|-------------------|---------------------------|--------------------------------------------------|-----------------------|
| <br>DASHBOARD     |                           |                                                  |                       |
| \$<br>SALES       | ☆ Configuration           |                                                  | Q 💄 demo 🕶            |
| CATALOG           | Scope: Default Config 👻 🕐 |                                                  | Save Config           |
| CUSTOMERS         |                           |                                                  |                       |
|                   | GENERAL ~                 | General Configuration                            | $\overline{\bigcirc}$ |
|                   | CATALOG ~                 | Enable Bookmark Manager<br>[store view] Yes      | *                     |
| CONTENT           | SECURITY ~                | [store used]                                     |                       |
| REPORTS           | MAGEZON EXTENSIONS        |                                                  |                       |
|                   | Bookmark Manager          |                                                  |                       |
| - <del>4</del> 2- | 1                         |                                                  |                       |

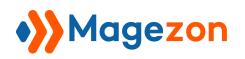

#### **III)** General Configuration

Note: When you want to adjust any option, you have to uncheck **Use system value**.

This section contains general settings for the extension:

| Û           | ☐ New F ∨ ☐ New F.        | . Vew Folder 3 D New Folder 4 D New Folder 5 |             |
|-------------|---------------------------|----------------------------------------------|-------------|
| DASHBOARD   |                           |                                              |             |
| \$<br>SALES | ☆ Configuration           |                                              | Q 💄 demo 🗸  |
| CATALOG     | Scope: Default Config 👻 🕐 |                                              | Save Config |
|             |                           |                                              |             |
| <b>A</b>    | GENERAL ~                 | General Configuration                        | $\odot$     |
|             | CATALOG ~                 | Enable Bookmark Manager<br>(store view) Yes  |             |
| CONTENT     | SECURITY ~                |                                              |             |
| REPORTS     | MAGEZON EXTENSIONS        |                                              |             |
| STORES      | Bookmark Manager          |                                              |             |

• Enable Bookmark Manager: select Yes/No to enable/disable the extension on your website.

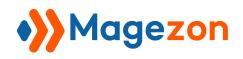

#### IV) Get Started

#### 1. Access Bookmark Manager

From the bookmark manager modal, you can check all bookmarks and folders. Also, you may change the path, or even delete any bookmark/folder, etc.

✤ To access it, click the bookmark manager icon on the left of the bookmark bar.

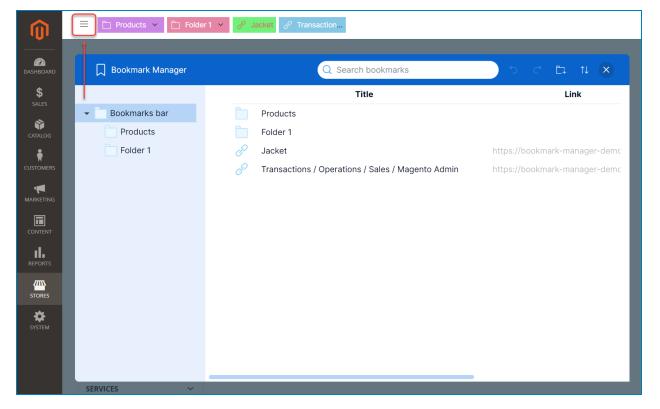

In the Bookmark Bar, right-click on the bookmark/folder title or empty space then a context menu will appear. Choose Bookmark Manager:

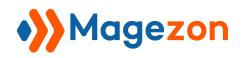

| Cashboard<br>Sales |                         | Jacke | ් d Transaction d Configurati           | Empty space | + Add Link<br>Add Folder<br>Bookmark Manager | demo 🗸      |
|--------------------|-------------------------|-------|-----------------------------------------|-------------|----------------------------------------------|-------------|
| CATALOG            | Scope: Default Config 🔻 | ?     |                                         |             |                                              | Save Config |
|                    | GENERAL                 | ~     | General Configuration                   |             |                                              | $\odot$     |
|                    | CATALOG                 | ~     | Enable Bookmark Manager<br>[store view] | Yes         | •                                            |             |
| CONTENT            | SECURITY                | ~     |                                         |             |                                              |             |
| REPORTS            | MAGEZON     EXTENSIONS  | ^     |                                         |             |                                              |             |
| STORES             | Bookmark Manager        |       |                                         |             |                                              |             |

#### 2. Explain the Sections of Bookmark Manager

The bookmark manager modal's interface is divided into two sections: the left column and the right column. Each column serves its purpose in managing and operating your bookmarks.

• The left column gives you an overview of all folders in your bookmark manager.

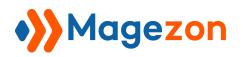

| Bookmark Manager | Q Search bookmarks                              |                                      | ) う ぐ ⊑ n (×              |
|------------------|-------------------------------------------------|--------------------------------------|---------------------------|
|                  | Title                                           | Link                                 | Date Created              |
| Bookmarks bar    | Products                                        |                                      | Wednesday, 11 October 202 |
| Products         | 🔗 Jacket                                        | https://bookmark-manager-demo.ma     | Wednesday, 11 October 202 |
| Folder 1         | Transactions / Operations / Sales / Magento Adm | nin https://bookmark-manager-demo.ma | Wednesday, 11 October 202 |
|                  | Configuration / Settings / Stores / Magento Adm | in https://bookmark-manager-demo.ma  | Wednesday, 11 October 202 |
|                  | Folder 1                                        |                                      | Wednesday, 11 October 20  |
|                  |                                                 |                                      |                           |
|                  |                                                 |                                      |                           |
|                  |                                                 |                                      |                           |
|                  |                                                 |                                      |                           |
|                  |                                                 |                                      |                           |
|                  |                                                 |                                      |                           |
|                  |                                                 |                                      |                           |

In the right column, you will see all bookmarks/folders inside the folder you selected in the left column and their title, link, and date created.

| Dookmark Manager  |   | Q Search bookmarks                                |                                  | 5 C E 11 X                 |
|-------------------|---|---------------------------------------------------|----------------------------------|----------------------------|
|                   |   | Title                                             | Link                             | Date Created               |
| ▼ Bookmarks bar ← |   | Products                                          |                                  | Wednesday, 11 October 2023 |
| Products          | P | Jacket                                            | https://bookmark-manager-demo.ma | Wednesday, 11 October 2023 |
| Folder 1          | P | Transactions / Operations / Sales / Magento Admin | https://bookmark-manager-demo.ma | Wednesday, 11 October 2023 |
|                   | P | Configuration / Settings / Stores / Magento Admin | https://bookmark-manager-demo.ma | Wednesday, 11 October 2023 |
|                   |   | Folder 1                                          |                                  | Wednesday, 11 October 2023 |
|                   |   |                                                   |                                  |                            |
|                   |   |                                                   |                                  |                            |
|                   |   |                                                   |                                  |                            |
|                   |   |                                                   |                                  |                            |
|                   |   |                                                   |                                  |                            |
|                   |   |                                                   |                                  |                            |
|                   |   |                                                   |                                  |                            |
|                   |   |                                                   |                                  |                            |
|                   |   |                                                   |                                  |                            |
|                   |   |                                                   |                                  |                            |
|                   |   |                                                   |                                  |                            |
|                   |   |                                                   |                                  |                            |
|                   |   |                                                   |                                  |                            |
|                   |   |                                                   |                                  |                            |
|                   |   |                                                   |                                  |                            |

- Search bar: click and type the bookmark/folder name you want to search for.

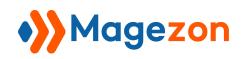

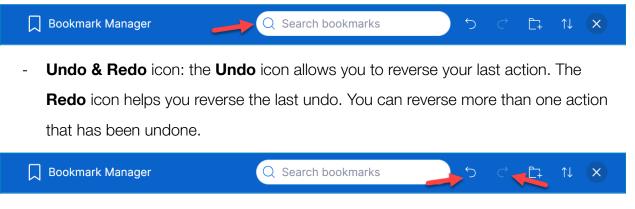

- Create New Folder icon: click to create a new folder.

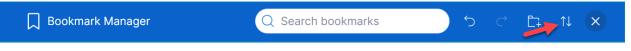

- **Sort** icon: sort items by alphabet or creation time.

#### 3. Add New Bookmarks

Bookmark Manager for Magento 2 provides several ways to create new bookmarks:

Way 1: To add a new bookmark, click on the star icon next to the current page title.
 This bookmark will be pinned on the bookmark bar.

| Ŵ           | 🗮 🗋 New F 🖌 🏾 🗧         | 🗋 New F | ✓ ☐ New Folder 3 ☐ New Folder           | er 4 📋 New Folder 5 |   |             |  |
|-------------|-------------------------|---------|-----------------------------------------|---------------------|---|-------------|--|
| DASHBOARD   |                         |         |                                         |                     |   |             |  |
| \$<br>SALES | Configuratio            | on      |                                         |                     |   | Q 💄 demo 🗸  |  |
| CATALOG     | Scope: Default Config ▼ | ?       |                                         |                     |   | Save Config |  |
|             |                         |         |                                         |                     |   |             |  |
|             | GENERAL                 | ~       | General Configuration                   |                     |   | $\odot$     |  |
|             | CATALOG                 | ~       | Enable Bookmark Manager<br>[store view] | Yes                 | • |             |  |
| CONTENT     | SECURITY                | ~       | [see a read                             |                     |   |             |  |
| REPORTS     | MAGEZON EXTENSIO        | NS ^    |                                         |                     |   |             |  |
| STORES      | Bookmark Manager        |         |                                         |                     |   |             |  |

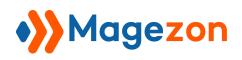

✤ Way 2: In the Bookmark Bar, right-click on the bookmark/folder title or empty

space then a context menu will appear. Choose **Add Link** to add a new bookmark:

| DASHBOARD<br>SALES |                         | +      | ∂ Transaction  |                                | Empty space | Ē. | Add Link<br>Add Folder<br>Bookmark Manager | С<br>ц | 上 demo 🗸              |
|--------------------|-------------------------|--------|----------------|--------------------------------|-------------|----|--------------------------------------------|--------|-----------------------|
| CATALOG            | Scope: Default Config ▼ | 0      |                |                                |             |    |                                            | Sa     | ve Config             |
|                    | GENERAL                 | ~      | General Config | uration                        |             |    |                                            |        | $\overline{\bigcirc}$ |
|                    | CATALOG                 | ~<br>~ | Enable Boo     | okmark Manager<br>[store view] | Yes         |    | •                                          |        |                       |
|                    | MAGEZON     EXTENSIONS  | ^      |                |                                |             |    |                                            |        |                       |
| STORES             | Bookmark Manager        |        |                |                                |             |    |                                            |        |                       |

Way 3: In the Bookmark Manager, right-click on the bookmark/folder title or empty space then a context menu will appear. Choose Add New Link to add a new bookmark:

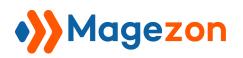

| 💭 Bookmark Manager         | Q Search bookmarks                                                                                                    |                                  |
|----------------------------|----------------------------------------------------------------------------------------------------|----------------------------------|
|                            | Title                                                                                                    | Link                             |
| Bookmarks bar     Products | Products Folder 1                                                                                                    |                                  |
| Folder 1                   | P Jacket                                                                                                    | https://bookmark-manager-demo.ma |
| •                          | Transactions / Operations / Sales / Magento Admin          Add New Link         Add New Folder         Paste       Ctrl + V         Empty space | https://bookmark-manager-demo.ma |

Way 2 and Way 3 will lead you to a popup window when you choose **Add Link/Add New Link** on the context menu:

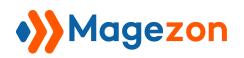

| Add Link ×                                |
|-------------------------------------------|
| Title                                     |
| Configuration / Settings / Stores / Mager |
| URL                                       |
| https://bookmark-manager-demo.magez       |
| Folder                                    |
| Bookmarks bar                             |
| Text Color                                |
| # FFFFFF                                  |
| Background Color                          |
| # 86C6E5                                  |
| Icon                                      |
| ⌀☆∞₩₽8Δ∞∞                                 |
|                                           |
| Cancel Save                               |

- Title: enter the bookmark title.
- **URL:** enter the path of the bookmark.
- Folder: choose the parent folder of the bookmark.
- Text Color: select a color for the bookmark title.
- **Background Color:** select a color for the bookmark background.

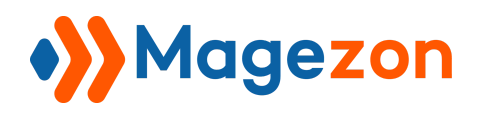

• **Icon:** choose an icon for the bookmark.

#### 4. Add New Folders

Bookmark Manager for Magento 2 provides several ways to create new folders:

Way 1: To add a new folder, click on the New Folder icon in the bookmark manager modal toolbar.

| D Bookmark Manager | Q Search bookmarks                                | う ぐ_ E= 1↓ ×                    |
|--------------------|---------------------------------------------------|---------------------------------|
|                    | Title                                             | Link                            |
| - Bookmarks bar    | Products                                          |                                 |
| Products           | 🧬 Jacket                                          | https://bookmark-manager-demo.m |
| Folder 1           | Transactions / Operations / Sales / Magento Admin | https://bookmark-manager-demo.m |
|                    | Configuration / Settings / Stores / Magento Admin | https://bookmark-manager-demo.m |
|                    | Folder 1                                          |                                 |
|                    |                                                   |                                 |
|                    |                                                   |                                 |
|                    |                                                   |                                 |
|                    |                                                   |                                 |
|                    |                                                   |                                 |
|                    |                                                   |                                 |
|                    |                                                   |                                 |
|                    |                                                   |                                 |
|                    |                                                   |                                 |

Then a popup window will appear:

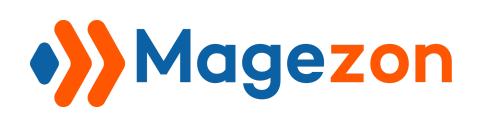

| 🔲 Bookmark Manager |              | Q Search bookm               | arks 5 d                                   |             |
|--------------------|--------------|------------------------------|--------------------------------------------|-------------|
|                    |              | Title                        | Add Folder ×                               |             |
|                    | Produ        | ucts                         |                                            |             |
| Products           | 🔗 Jacké      | et                           | Title                                      | ager-demo.m |
| Folder 1           | 🔗 Trans      | actions / Operations / Sale  | New Folder                                 | ager-demo.m |
|                    | 🔗 Confi      | guration / Settings / Stores |                                            | ager-demo.m |
|                    | <b>Folde</b> | r 1                          | Folder                                     |             |
|                    |              |                              | Bookmarks bar ~                            |             |
|                    |              |                              | Text Color<br># FFFFFF<br>Background Color |             |
|                    |              |                              | # 86C6E5                                   |             |
|                    |              |                              | Cancel Save                                |             |

Way 2: In the Bookmark Bar, right-click on the bookmark/folder title or empty space then a context menu will appear. Choose Add Folder to add a new folder:

| Contraction of the second second seco | ■ Products ▼ ★ Configuration | <sup>8</sup> Jacke | t ලි Transaction ලි Configurati         | Empty space | + Add Link<br>C⊋ Add Folder<br>□ Bookmark Manager | Q 🛓 demo 🗸  |
|----------------------------------------------------------------------------------------------------|------------------------------|--------------------|-----------------------------------------|-------------|---------------------------------------------------|-------------|
| CATALOG                                                                                                    | Scope: Default Config ▼      | ?                  |                                         |             |                                                   | Save Config |
| CUSTOMERS                                                                                                    | GENERAL                      | ~                  | General Configuration                   |             |                                                   | $\odot$     |
|                                                                                                    | CATALOG                      | ~                  | Enable Bookmark Manager<br>(store view) | Yes         | •                                                 | Ŭ           |
| CONTENT                                                                                                    | SECURITY                     | ~                  | [store view]                            |             |                                                   |             |
|                                                                                                    | MAGEZON<br>EXTENSIONS        | ^                  |                                         |             |                                                   |             |
| STORES                                                                                                    | Bookmark Manager             |                    |                                         |             |                                                   |             |

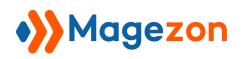

Way 3: In the Bookmark Manager, right-click on the bookmark/folder title or empty space then a context menu will appear. Choose Add New Folder to add a new folder:

| 🗍 Bookmark Manager  | Q Search bookmarks                                | 5 C 14 N X                       |
|---------------------|---------------------------------------------------|----------------------------------|
|                     | Title                                             | Link                             |
| 👻 📄 Bookmarks bar 🔶 | Products                                          |                                  |
| Products            | Folder 1                                          |                                  |
| Folder 1            | P Jacket                                          | https://bookmark-manager-demo.ma |
| <b>†</b>            | Pransactions / Operations / Sales / Magento Admin | https://bookmark-manager-demo.ma |
| -                   | Add New Link                                      |                                  |
|                     | Add New Folder                                    |                                  |
|                     | Paste Ctrl + V                                    |                                  |
|                     | Empty space                                       |                                  |

Way 2 and Way 3 will lead you to a popup window when you choose Add Folder/Add

New Folder on the context menu:

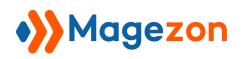

| Add Folder    | ×           |
|---------------|-------------|
| Title         |             |
| New Folder    |             |
| Folder        |             |
| Bookmarks ba  | ar ~        |
| Text Color    |             |
| # FFFFFF      |             |
| Background Co | lor         |
| # 86C6E5      |             |
|               | Cancel Save |

- **Title:** enter the folder title.
- **Folder:** choose the folder.
- **Text Color:** select a color for the folder title.
- **Background Color:** select a color for the folder background.

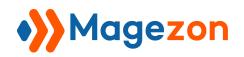

#### V) Manage Bookmarks/Folders

#### 1. Organize Bookmarks/Folders

Move a bookmark/folder to another folder:

Directly drag and drop a bookmark/folder to another folder (valid with both left and right columns).

- Drag and drop to move your bookmarks/folders position in the right column.

| Deckmark Manager | Q Search bookmarks                                  | ち ぐ 🗗 N 🗙                        |
|------------------|-----------------------------------------------------|----------------------------------|
|                  | Title                                               | Link                             |
| ✓ Bookmarks bar  | Products                                            |                                  |
| Products         | Jacket                                              | https://bookmark-manager-demo.ma |
| Folder 1         | P Transactions / Operations / Sales / Magento Admin | https://bookmark-manager-demo.ma |
|                  | Configuration / Settings / Stores / Magento Admin   | https://bookmark-manager-demo.ma |
|                  | Folder 1                                            |                                  |
|                  |                                                     |                                  |
|                  |                                                     |                                  |
|                  |                                                     |                                  |
|                  |                                                     |                                  |
|                  |                                                     |                                  |
|                  |                                                     |                                  |
|                  |                                                     |                                  |
|                  |                                                     |                                  |
|                  |                                                     |                                  |

- Drag and drop to move your folder's position in the left column.

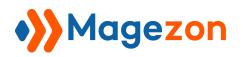

| 💭 Bookmark Manager | Q Search bookmarks                                          | 5 C E N X |
|--------------------|-------------------------------------------------------------|-----------|
|                    | Title                                                       | Link      |
| 👻 📄 Bookmarks bar  | P Email Templates / Communications / Marketing / Magentohtt |           |
| Folder 1           |                                                             |           |
|                    |                                                             |           |
|                    |                                                             |           |
|                    |                                                             |           |
|                    |                                                             |           |

- Drag and drop to move bookmarks/folders from the right column to the left column.

| Dookmark Manager  | Q Search bookmarks                                   | 5 C E N X                           |
|-------------------|------------------------------------------------------|-------------------------------------|
|                   | Title                                                | Link                                |
| 👻 📄 Bookmarks bar | Transactions / Operations / Sales / Magento Admin    |                                     |
| New Folder 1      | Configuration / Settings / Stores / Magento Admin    |                                     |
| New Folder 2      | Email Templates / Communications / Marketing / Mager | ntohttps://bookmark-manager-demo.ma |
| Ŭ                 | New Folder 1                                         |                                     |
| Ē                 | New Folder 2                                         |                                     |
| C                 | Configuration / Settings / Stores / Magento Admin    |                                     |
|                   |                                                      |                                     |
|                   |                                                      |                                     |
|                   |                                                      |                                     |
|                   |                                                      |                                     |
|                   |                                                      |                                     |
|                   |                                                      |                                     |
|                   |                                                      |                                     |

Change column size: drag and drop to change the width of the left folder column.

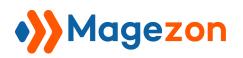

| 💭 Bookmark Manager |   | Q Search bookmarks                                     |                                 |
|--------------------|---|--------------------------------------------------------|---------------------------------|
|                    |   | Title                                                  | Link                            |
| - Bookmarks bar    | P | Transactions / Operations / Sales / Magento Admin      | https://bookmark-manager-demo.m |
| New Folder 1       | P | Configuration / Settings / Stores / Magento Admin      | https://bookmark-manager-demo.m |
| New Folder 2       | P | Email Templates / Communications / Marketing / Magento | https://bookmark-manager-demo.m |
|                    |   | New Folder 1                                           |                                 |
|                    |   | New Folder 2                                           |                                 |
|                    | P | Configuration / Settings / Stores / Magento Admin      | https://bookmark-manager-demo.m |
| *                  | ÷ |                                                        |                                 |

Search bookmarks/folders: to search for a bookmark/folder, type the

bookmark/folder name into the search bar.

| D Bookmark Manager |              | × |      |
|--------------------|--------------|---|------|
|                    | Title        |   | Link |
| 🕶 📄 Bookmarks bar  | New Folder 1 |   |      |
| New Folder 1       | New Folder 2 |   |      |
| New Folder 2       |              |   |      |
|                    |              |   |      |
|                    |              |   |      |
|                    |              |   |      |
|                    |              |   |      |
|                    |              |   |      |
|                    |              |   |      |
|                    |              |   |      |
|                    |              |   |      |
|                    |              |   |      |
|                    |              |   |      |

 Sort bookmarks/folders: decide how your bookmarks/folders will be displayed (Date Added or Name) using the sorting feature.

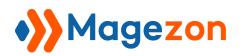

| 🔲 Bookmark Manager                | Q Search bookmarks 5                              | ¢  |                  |
|-----------------------------------|---------------------------------------------------|----|------------------|
|                                   | Title                                             |    | ↑↓ Default       |
| <ul> <li>Bookmarks bar</li> </ul> | New Folder 1                                      |    | DATE ADDED       |
| <ul> <li>New Folder 1</li> </ul>  | Configuration / Settings / Stores / Magento Admin | ht | ₽ Descending     |
| Subfolder 1                       | New Folder 2                                      |    | ≌î Ascending     |
| Subfolder 2                       | New Folder 3                                      |    | NAME<br>A↓ A - Z |
| <ul> <li>New Folder 2</li> </ul>  | New Folder 4                                      |    | z↓ Z - A         |
| Subfolder 1                       | New Folder 5                                      |    |                  |
| Subfolder 2                       |                                                   |    |                  |
| New Folder 3                      |                                                   |    |                  |
| New Folder 4                      |                                                   |    |                  |
| New Folder 5                      |                                                   |    |                  |
|                                   |                                                   |    |                  |

#### 2. Rename Bookmarks/Folders

Way 1: From the Bookmark Bar, right-click the bookmark/folder you want to

rename, then a context menu will appear:

| DashBoard              | +                | onfigurati ∂ <sup>2</sup> Email Temp □ New F ∨ □ New F ∨ ∂ <sup>2</sup> Configurati<br>C Open in New Tab<br>Edit<br>Delete | Q 💄 demo 🗸  |
|------------------------|------------------|----------------------------------------------------------------------------------------------------|-------------|
| \$<br>SALES<br>CATALOG | Configuration    | + Add Link<br>C: Add Folder<br>D Bookmark Manager                                                                          | Save Config |
| CUSTOMERS              | GENERAL          | General Configuration                                                                                                    | $\odot$     |
|                        | CATALOG          | Enable Bookmark Manager<br>[store view] Yes                                                                                | Ŭ           |
|                        | SECURITY         | × · · · · · · · · · · · · · · · · · · ·                                                                                    |             |
| STORES                 | Bookmark Manager |                                                                                                    |             |

Click **Edit** then a popup window will appear, enter a new name, and press Save:

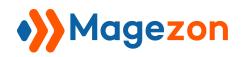

| Edit Folder       | × |
|-------------------|---|
| Title             |   |
| New Folder        |   |
| Folder            |   |
| Bookmarks bar     | ~ |
| Text Color        |   |
| # FFFFF           |   |
| Background Color  |   |
| # 86C6E5          |   |
| Delete Cancel Sav | e |

Way 2: From the Bookmark Manager, right-click the bookmark/folder you want to rename, then a context menu will appear:

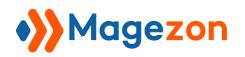

| 💭 Bookmark Manager | Q Search boo                            | kmarks            | 5 C E 11 X             |
|--------------------|-----------------------------------------|-------------------|------------------------|
|                    | Title                                   |                   | Link                   |
| - Bookmarks bar    | P Transactions / Operations / Sales / M | Open in New Tab   | okmark-manager-demo.ma |
| New Folder 1       | Configuration / Settings / Stores / Ma  |                   | okmark-manager-demo.ma |
| New Folder 2       | P Email Templates / Communications /    | Copy Ctrl + C     | okmark-manager-demo.ma |
|                    | New Folder 1                            | Cut Ctrl + X      |                        |
|                    | New Folder 2                            | Remove Delete     |                        |
|                    | Configuration / Settings / Stores / Ma  | a<br>Add New Link | okmark-manager-demo.ma |
|                    |                                         | Add New Folder    |                        |
|                    |                                         |                   |                        |
|                    |                                         |                   |                        |
|                    |                                         |                   |                        |
|                    |                                         |                   |                        |
|                    |                                         |                   |                        |
|                    |                                         |                   |                        |

Click **Edit** then a popup window will appear, enter a new name, and press Save:

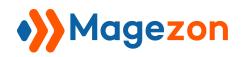

| Edit Folder       | ×  |
|-------------------|----|
| Title             |    |
| New Folder        |    |
| Folder            |    |
| Bookmarks bar     | ~  |
| Text Color        |    |
| # FFFFF           |    |
| Background Color  |    |
| # 86C6E5          |    |
| Delete Cancel Sav | re |

- 3. Delete Bookmarks/Folders
  - ✤ Way 1: From the Bookmark Bar, right-click, and choose Delete to delete it.

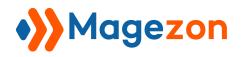

|             | E d <sup>2</sup> Configurati d <sup>2</sup> Email | Temp 🗋 New F 👻 🛅 New F 👻 | Configurati        |             |
|-------------|---------------------------------------------------|--------------------------|--------------------|-------------|
| \$<br>SALES | ★ Configuration                                   |                          | + Add Link         | Q 💄 demo 🗸  |
| CATALOG     | Scope: Default Config 🔻 🕜                         |                          | D Bookmark Manager | Save Config |
|             |                                                   |                          |                    |             |
|             | GENERAL ~                                         | General Configuration    |                    | $\odot$     |
|             | CATALOG ~                                         |                          |                    |             |
|             | SECURITY ~                                        |                          |                    |             |
| REPORTS     | MAGEZON EXTENSIONS                                |                          |                    |             |
| STORES      | Bookmark Manager                                  |                          |                    |             |

Way 2: From Bookmark Manager, choose your desired bookmark/folder, then press Delete on your keyboard to remove it.

| Dookmark Manager | Q Search bookmarks                                | 5 C Et 11 X                        |
|------------------|---------------------------------------------------|------------------------------------|
|                  | Title                                             | Link                               |
| ✓ Bookmarks bar  | Configuration / Settings / Stores / Magento Admin | https://bookmark-manager-demo.ma   |
| New Folder 1     | P Email Templates / Communications / Marketing /  | tohttps://bookmark-manager-demo.ma |
| New Folder 2     | New Folder 1                                      |                                    |
|                  | New Folder 2                                      |                                    |
|                  | Configuration / Settings / Stores / Magento Admin | https://bookmark-manager-demo.ma   |
|                  |                                                   |                                    |
|                  |                                                   |                                    |
|                  |                                                   |                                    |
|                  |                                                   |                                    |
|                  |                                                   |                                    |
|                  |                                                   |                                    |
|                  |                                                   |                                    |
|                  |                                                   |                                    |

 Way 3: From the Bookmark Manager, choose your desired bookmark/folder, then right-click, and choose Remove to delete it.

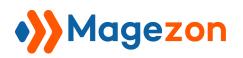

| 💭 Bookmark Manager |   | Q Search bool                          | kmarks                         |          |                         |
|--------------------|---|----------------------------------------|--------------------------------|----------|-------------------------|
|                    |   | Title                                  |                                |          | Link                    |
| ✓ Bookmarks bar    | P | Configuration / Settings / Stores / Ma | Open in New Tab                |          | pokmark-manager-demo.ma |
| New Folder 1       | 8 | Email Templates / Communications /     | Edit                           |          | pokmark-manager-demo.ma |
| 📄 New Folder 2     |   | New Folder 1                           | Сору                           | Ctrl + C |                         |
|                    |   | New Folder 2                           | Cut                            | Ctrl + X |                         |
|                    | P | Configuration / Settings / Stores / Ma | Remove                         | Delete   | pokmark-manager-demo.ma |
|                    |   |                                        | Add New Link<br>Add New Folder |          |                         |
|                    |   |                                        |                                |          |                         |
|                    |   |                                        |                                |          |                         |
|                    |   |                                        |                                |          |                         |

**Tip:** You can delete multiple bookmarks/folders by holding down the Ctrl/Shift on the keyboard (Cmd/Shift for Mac).

#### 4. Multi-Select & Bulk Actions

You can perform multi-select and take bulk actions such as cutting, copying, pasting, and removing your bookmarks/folders by holding down the Ctrl/Shift on the keyboard (Cmd/Shift for Mac).

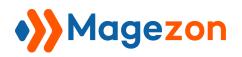

| Dookmark Manager                                                                                                    | Q Search bookmarks                                                                                                    |               |                                                                                                    |
|----------------------------------------------------------------------------------------------------|----------------------------------------------------------------------------------------------------|---------------|----------------------------------------------------------------------------------------------------|
|                                                                                                    | Title                                                                                                    | Link          | Date Created                                                                                                    |
| <ul> <li>Bookmarks bar</li> <li>New Folder 1</li> <li>Subfolder 2</li> <li>New Folder 2</li> <li>Subfolder 1</li> <li>Subfolder 2</li> <li>New Folder 3</li> <li>New Folder 4</li> <li>New Folder 5</li> </ul> | <ul> <li>New Folder 1</li> <li>Configuration / Settings / Stores / Magento</li> <li>New Folder 2</li> <li>New Folder 3</li> <li>New Folder 4</li> <li>New Folder 5</li> </ul> | Copy Ctrl + C | Thursday, 12 October 202<br>Thursday, 12 October 202<br>Thursday, 12 October 202<br>Thursday, 12 October 202<br>Thursday, 12 October 202<br>Thursday, 12 October 202 |

#### 5. Keyboard Shortcuts

To save your time, Bookmark Manager for Magento 2 allows you to use keyboard shortcuts. Specifically, you can:

Copy: Ctrl (Cmd) + C

Paste: Ctrl (Cmd) + V

Cut: Ctrl (Cmd) + X

Remove: Delete

Select next item up: Up arrow

Select next item down: Down arrow

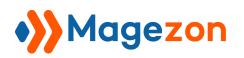

| 🔲 Bookmark Manager                              | Q Search bookmarks                                                                                                    | 5 C E 11 X                                                                                                    |
|-------------------------------------------------|----------------------------------------------------------------------------------------------------|----------------------------------------------------------------------------------------------------|
|                                                 | Title                                                                                                    | Link                                                                                                    |
| Bookmarks bar     New Folder 1     New Folder 2 | <ul> <li>Configuration / Settings / Stores / Ma</li> <li>Email Templates / Communications /</li> <li>New Folder 1</li> <li>New Folder 2</li> <li>Configuration / Settings / Stores / Ma</li> <li>Remove</li> <li>Add New Link</li> <li>Add New Folder</li> </ul> | Fab pokmark-manager-demo.ma<br>Dokmark-manager-demo.ma<br>Ctrl + C<br>Ctrl + X<br>Delete pokmark-manager-demo.ma |
|                                                 |                                                                                                    |                                                                                                    |

#### 6. Undo & Redo

Click the **Undo** icon to reverse your last actions and click the **Redo** icon to reverse the last undo.

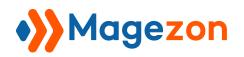

| 🔲 Bookmark Manager | Q Search bookmarks                                    | <b>5 ℃</b> 14 ×                     |
|--------------------|-------------------------------------------------------|-------------------------------------|
|                    | Title                                                 | Link                                |
| - Bookmarks bar    | Configuration / Settings / Stores / Magento Admin     | https://bookmark-manager-demo.ma    |
| New Folder 1       | P Email Templates / Communications / Marketing / Mage | ntohttps://bookmark-manager-demo.ma |
| New Folder 2       | New Folder 1                                          |                                     |
|                    | New Folder 2                                          |                                     |
|                    | Configuration / Settings / Stores / Magento Admin     | https://bookmark-manager-demo.ma    |
|                    |                                                       |                                     |
|                    |                                                       |                                     |
|                    |                                                       |                                     |
|                    |                                                       |                                     |
|                    |                                                       |                                     |
|                    |                                                       |                                     |
|                    |                                                       |                                     |
|                    |                                                       |                                     |
|                    |                                                       |                                     |

#### 7. Open the Bookmarked Page in a New Window

Way 1: From the Bookmark Bar, right-click the bookmark you want to open, and then a context menu will appear, choose Open in New Tab to open it in a new window. In addition, you can also click the bookmark to open it in a new tab.

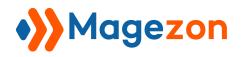

|         | Ξ & Configurati & Email   | Temp È New F ▼ È New F ▼ 🔗 🤇 | Configurat<br>C Open in New Tab<br>C Edit<br>Delete |             |
|---------|---------------------------|------------------------------|-----------------------------------------------------|-------------|
| SALES   | 🛧 Configuration           |                              | + Add Link                                          | Q 上 demo 🗸  |
| CATALOG | Scope: Default Config 👻 🕐 |                              | D Bookmark Manager                                  | Save Config |
|         |                           |                              |                                                     |             |
|         | GENERAL ~                 | General Configuration        |                                                     | $\odot$     |
|         | CATALOG ~                 |                              |                                                     |             |
| CONTENT | SECURITY ~                |                              |                                                     |             |
| REPORTS | MAGEZON EXTENSIONS        |                              |                                                     |             |
| STORES  | Bookmark Manager          |                              |                                                     |             |

Way 2: From the Bookmark Manager, right-click the bookmark you want to open, and then a context menu will appear, choose Open in New Tab to open it in a new window. Moreover, you can also double-click the bookmark to open it in a new tab.

| Dookmark Manager | Q Search bool                          | kmarks          | 5 C E 11 X              |
|------------------|----------------------------------------|-----------------|-------------------------|
|                  | Title                                  |                 | Link                    |
| ✓ Bookmarks bar  | Configuration / Settings / Stores / Ma | Open in New Tab | pokmark-manager-demo.ma |
| New Folder 1     | Email Templates / Communications /     | Edit            | pokmark-manager-demo.ma |
| New Folder 2     | New Folder 1                           | Copy Ctrl + C   |                         |
|                  | New Folder 2                           | Cut Ctrl + X    |                         |
|                  | Configuration / Settings / Stores / Ma | Remove Delete   | pokmark-manager-demo.ma |
|                  |                                        | Add New Link    |                         |
|                  |                                        | Add New Folder  |                         |
|                  |                                        |                 |                         |
|                  |                                        |                 |                         |
|                  |                                        |                 |                         |
|                  |                                        |                 |                         |
|                  |                                        |                 |                         |
|                  |                                        |                 |                         |

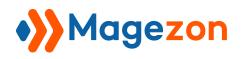

## VI) Support

If you have any questions or need any support, feel free to contact us via the following ways. We will get back to you within 24 hours after you submit your support request.

- Submit contact form.
- Email us at support@magezon.com.
- Submit a ticket.
- Contact us through Skype: support@magezon.com.
- Contact us via live chat on our website.